# Moodle Foundations Manual

### for Students Lee University Online

LEE & UNIVERSITY Online

# Table of Contents

3 [Tech Support Contact Info](#page-2-0)

- 4 [Accessing Lee University Sites](#page-3-0)
- [Downloading &](#page-10-0) Installing Office 365
- [Downloading & Installing Firefox](#page-12-0)

Downloading & [Installing Adobe](#page-13-0) Reader

[Changing Moodle Profile Picture](#page-15-0)

[Navigating Moodle](#page-17-0)

[The Check-In Process](#page-20-1)

2 [Moodle Assignments](#page-21-0)

6 [Accessing Grades](#page-25-0)

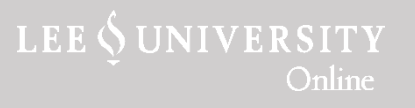

# Need Tech Support?

<span id="page-2-0"></span>If you have any issues with any tutorials in this Manual, please contact us!

Lee University Online 423-614-8370 online[@leeuniversity.edu](mailto:online@leeuniversity.edu) – Subject Line 'Technology Support'

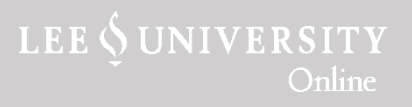

# <span id="page-3-0"></span>Accessing Lee University Sites

To access Lee University sites such as Moodle, Portico, and email, you will need to use the Lee University username and password sent to you by the IT Help Desk.

If you did not receive an email with your username and temporary password, contact the IT Help Desk at [helpdesk@leeuniversity.edu](mailto:helpdesk@leeuniversity.edu) or call 423-614-8027.

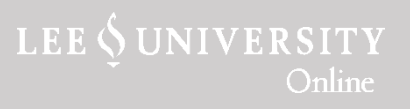

# Accessing Email

To access Lee Email, navigate to leeu.edu.

Enter your email address (username followed by @leeu.edu Ex. jsmith00@leeu.edu) and password and click Sign In.

You can navigate to other Office 365 apps like OneDrive and Word using the apps menu in the top left or right corner of the screen, depending on your browser.

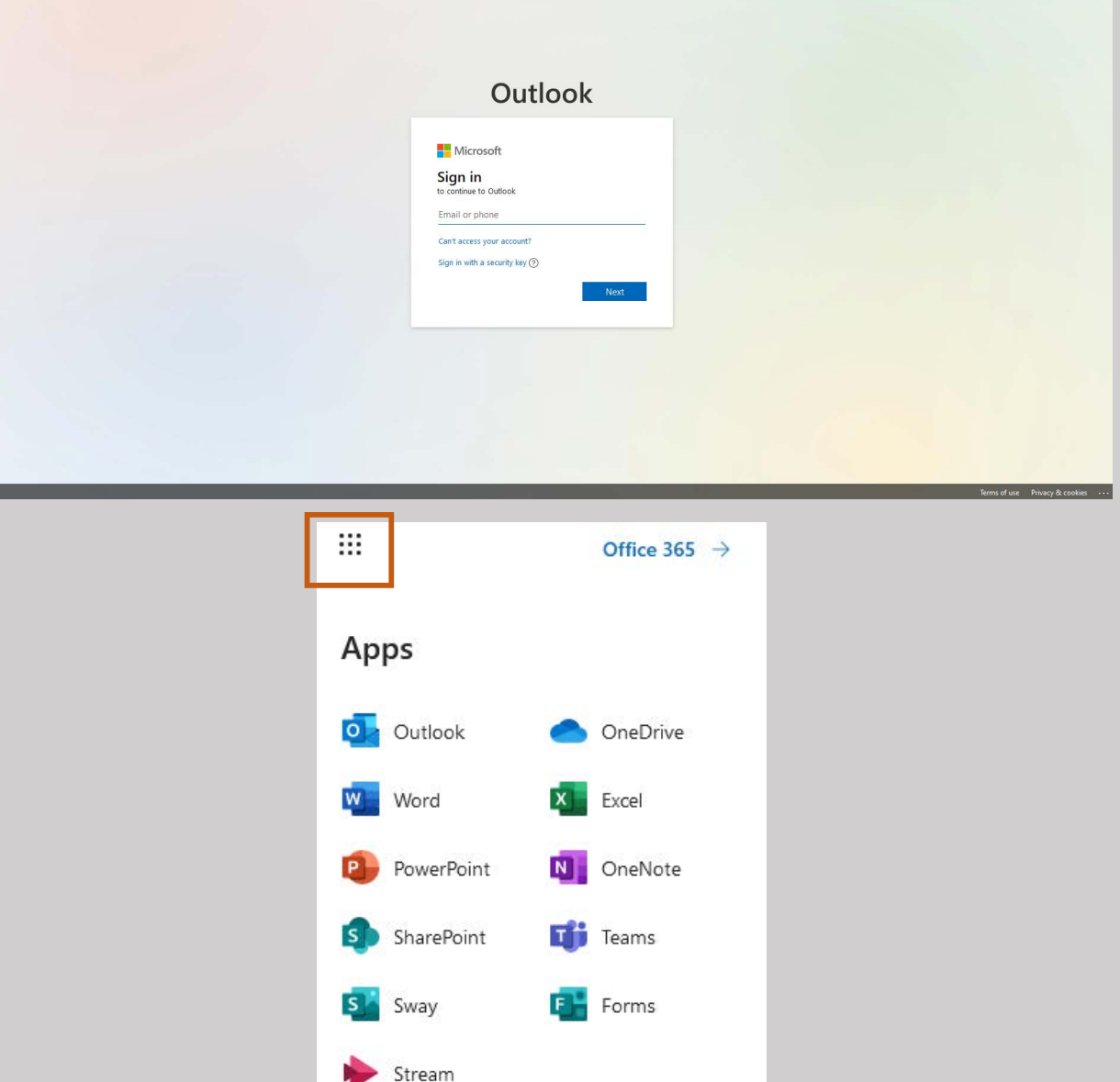

All apps  $\rightarrow$ 

LEE SUNIVERSITY

Online

# Forwarding Lee Email

We understand that you may already have a personal email account that you prefer to use. However, Lee University policy is to communicate through Lee Email. One solution for you may be to forward your Lee email to your personal email.

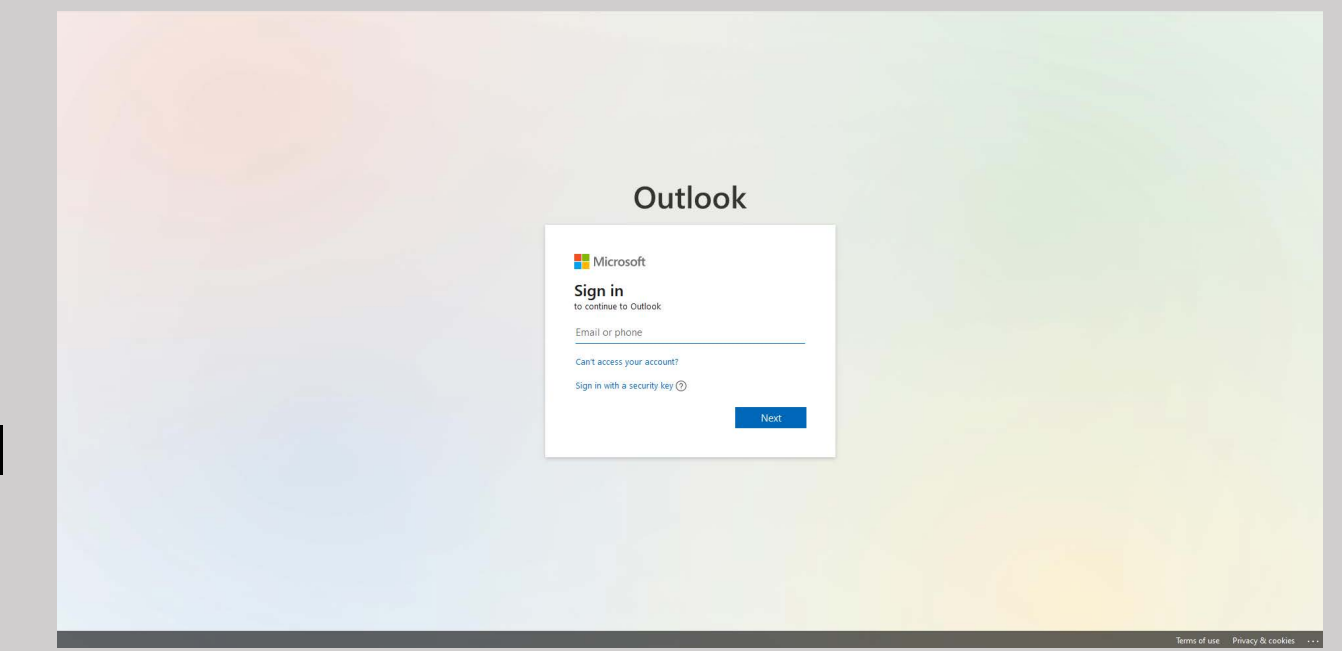

In order to do this, navigate to leeu.edu.

**LEE & UNIVERSI** 

#### Login using your Lee email address and password.

At the top right of the page, click the gear icon to access settings, then click on View all Outlook Settings.

In the Mail settings, click on Forwarding.

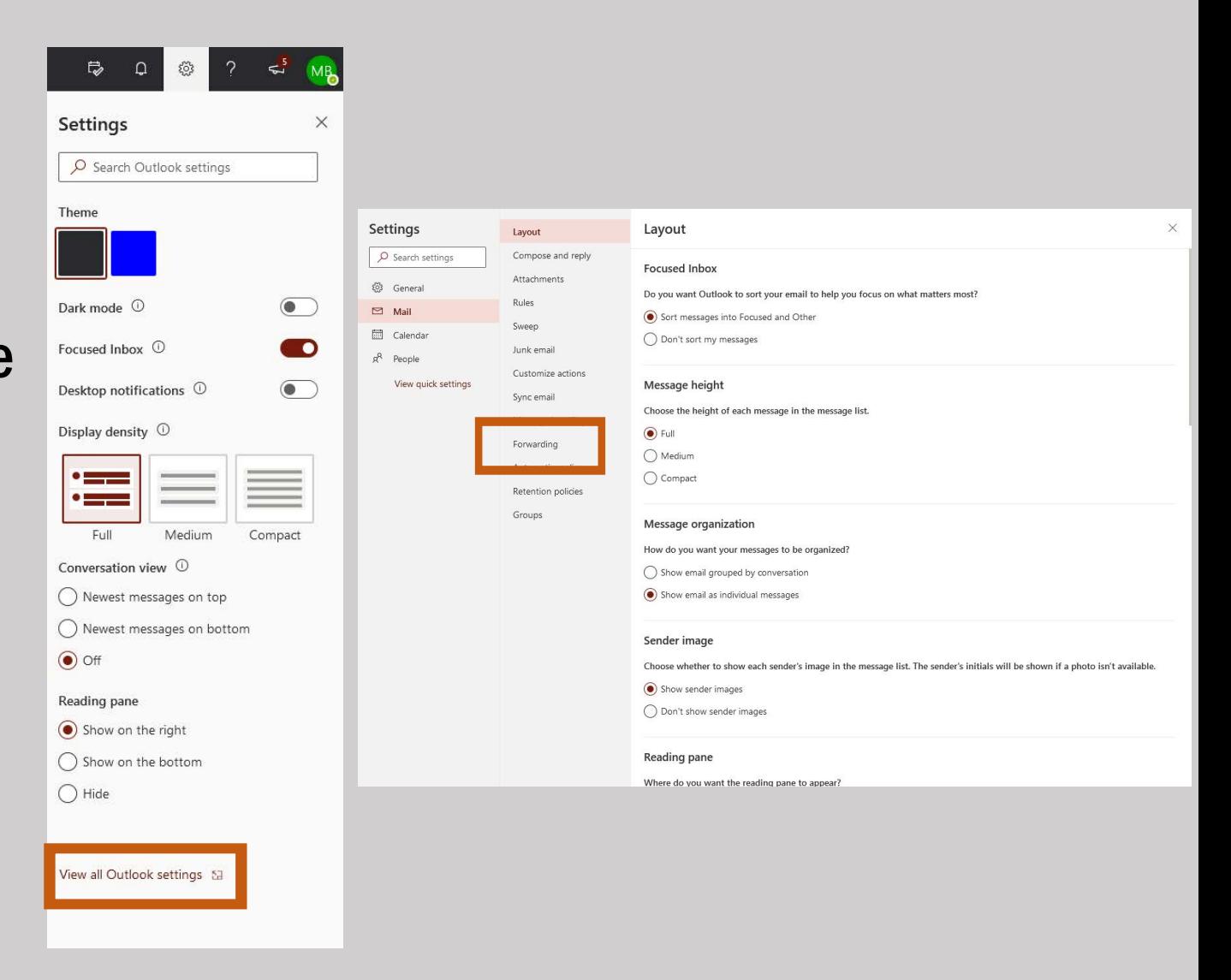

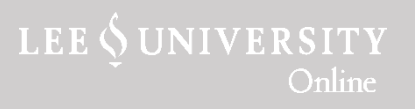

#### Click the Enable forwarding box.

Enter the email address you wish to forward your email to.

% Ger  $\Box$  Mai **同** Cale

View

If you want to keep a copy of all forwarded mail in your Office 365 inbox, click the Keep a copy of forwarded messages box.

When finished, click Save.

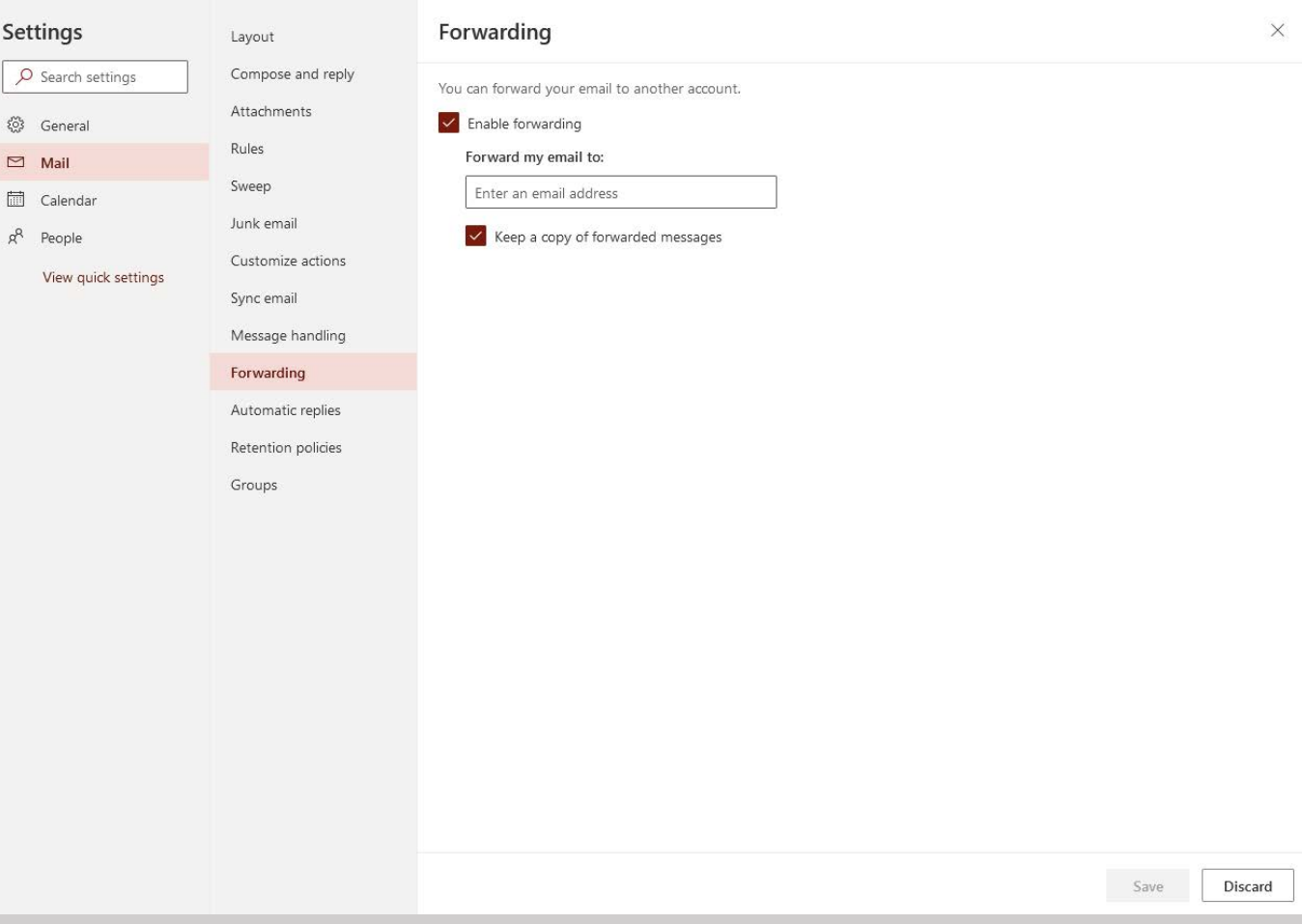

**LEE & UNIVERSITY** Online

# Accessing Moodle

Navigate to moodle.leeuniversity.edu.

Click Login at the top right of the page.

Click Login via Lee University Network.

Enter your username and password in the space provided. Ex. jsmith00

You are now logged in. You should see your name and picture in the top right corner of the screen.

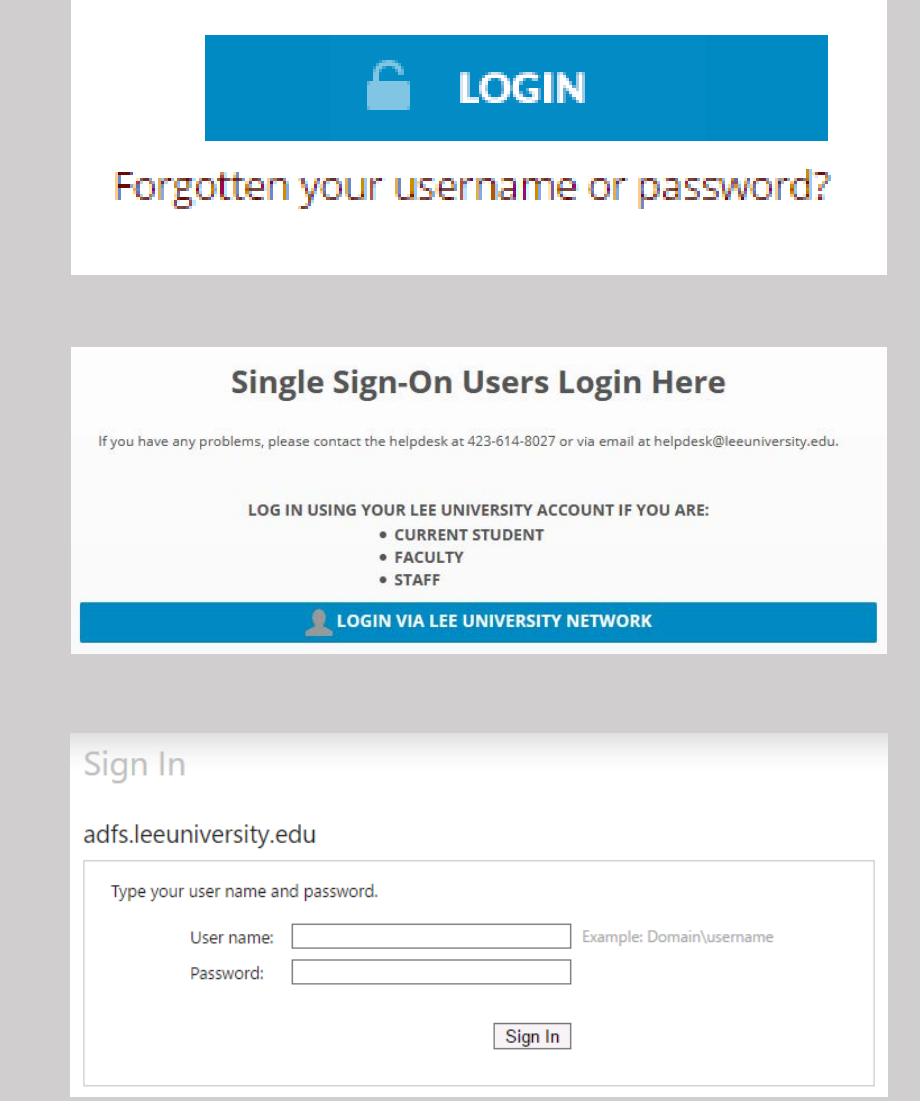

LEE SUNIVERSITY

# Accessing Portico

Navigate to portico.leeuniversity.edu.

Click Portico Login.

#### Enter your username and password in the space provided. Ex. jsmith00

Use the self-service menu to navigate to basic student information and services.

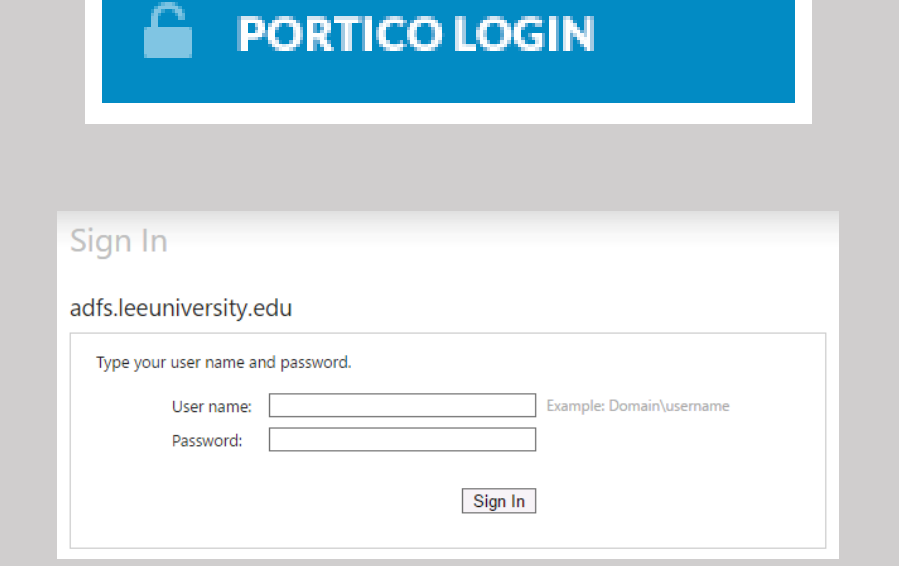

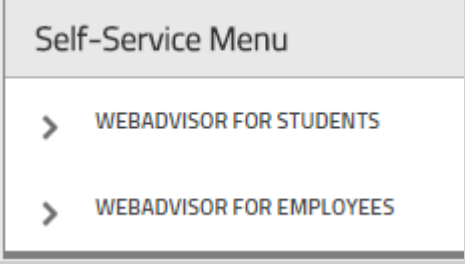

**LEE & UNIVERSI** 

Online

# <span id="page-10-0"></span>Downloading & Installing Office 365

To download Office 365, navigate to leeu.edu.

Log in using your Lee University user name and password. Click Sign In.

In the top left/right corner (depending on your screen), click on the menu icon, then click on Office 365.

On the next page, select Install Office.

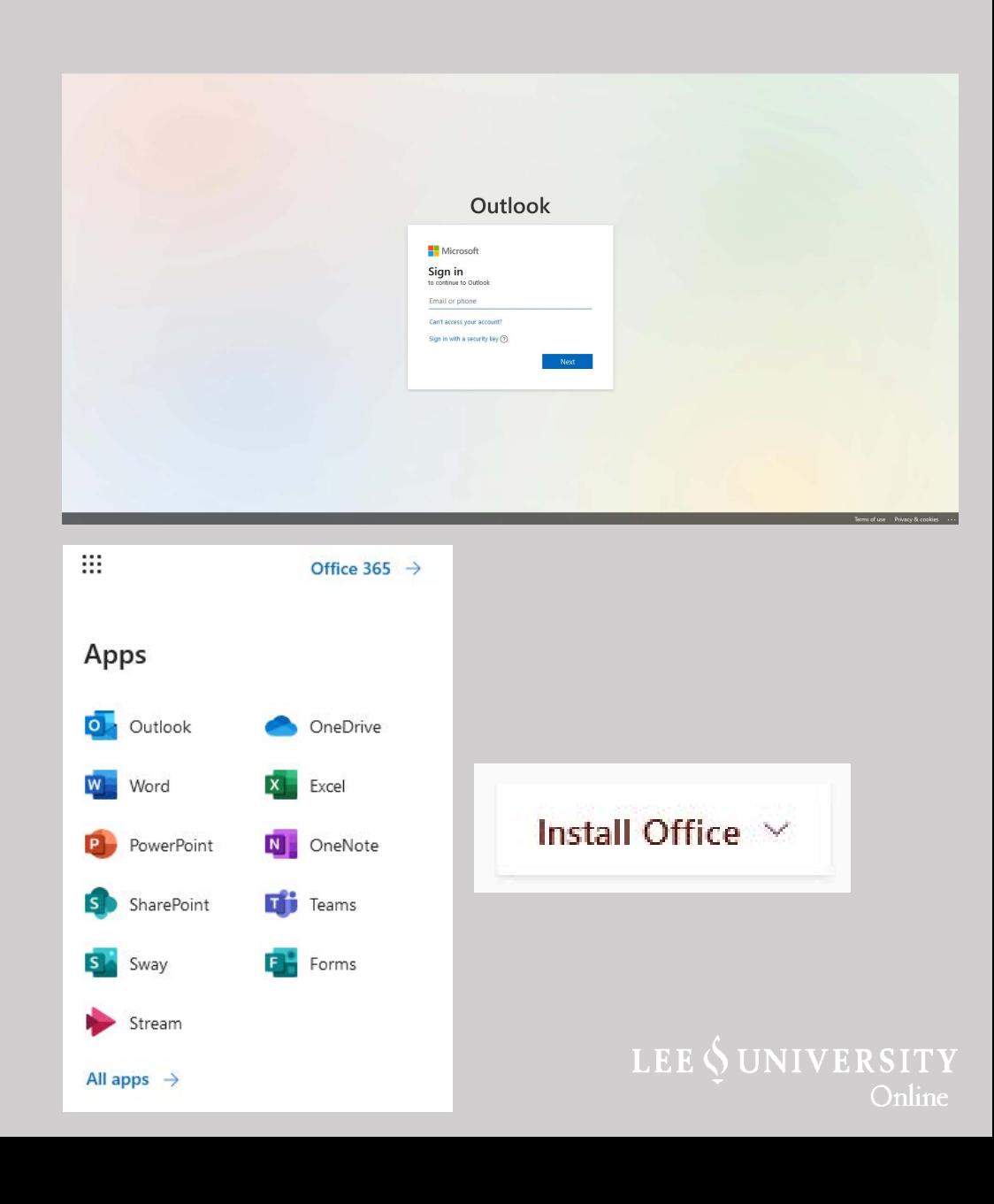

A dialogue box will appear with instructions. Follow these instructions and Office 365 will be installed on the computer.

If you have any issues installing Office 365, please call the IT Help Desk at 423-614-8027 or email helpdesk@leeuniversity.edu.

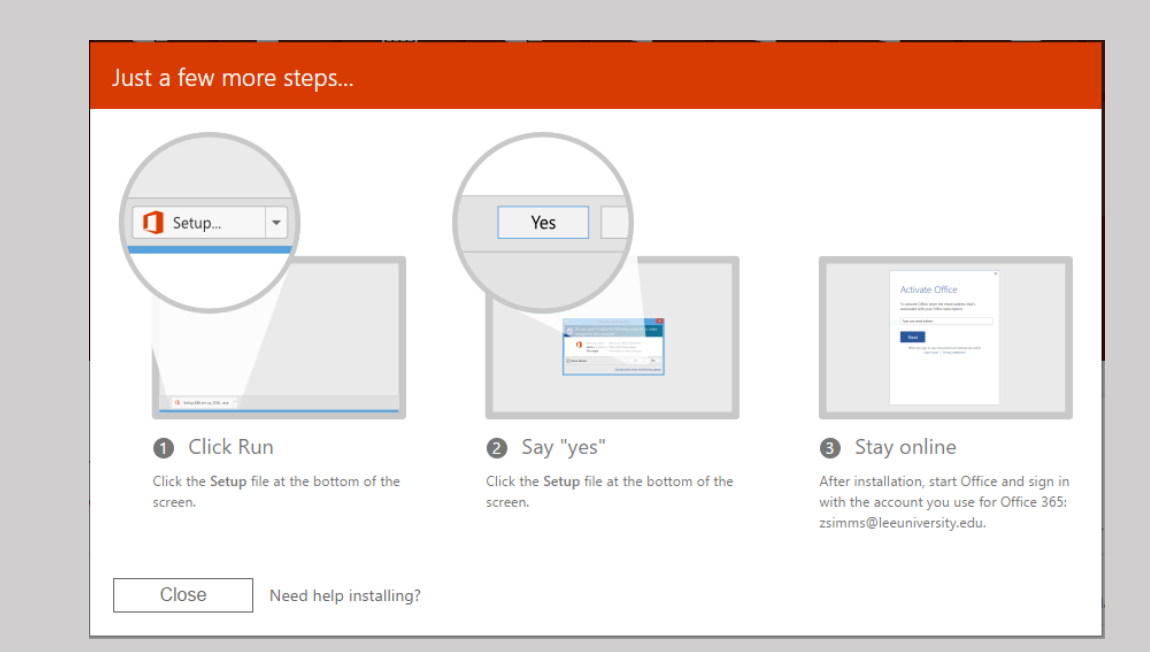

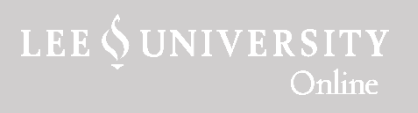

# <span id="page-12-0"></span>Downloading & Installing Firefox

Navigate to mozilla.org/firefox.

Click the green Free Download button.

Once the download is complete, navigate to the file in the documents. Double-Click to start installing Firefox.

Follow on-screen instructions.

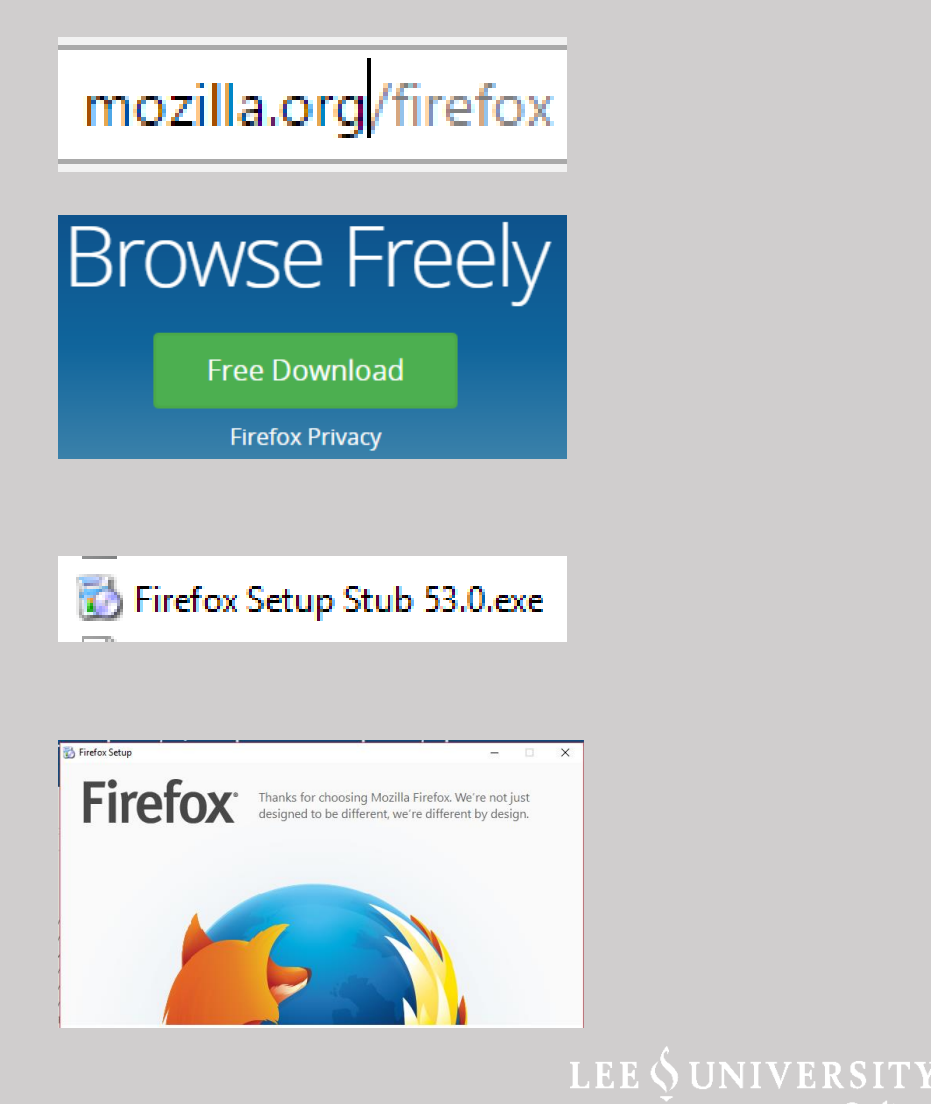

()nline

### <span id="page-13-0"></span>Download & Install Adobe Reader

Navigate to get.adobe.com/reader

Under Optional Offers, uncheck all options. Otherwise, it may download unwanted programs onto your computer.

Click Install Now

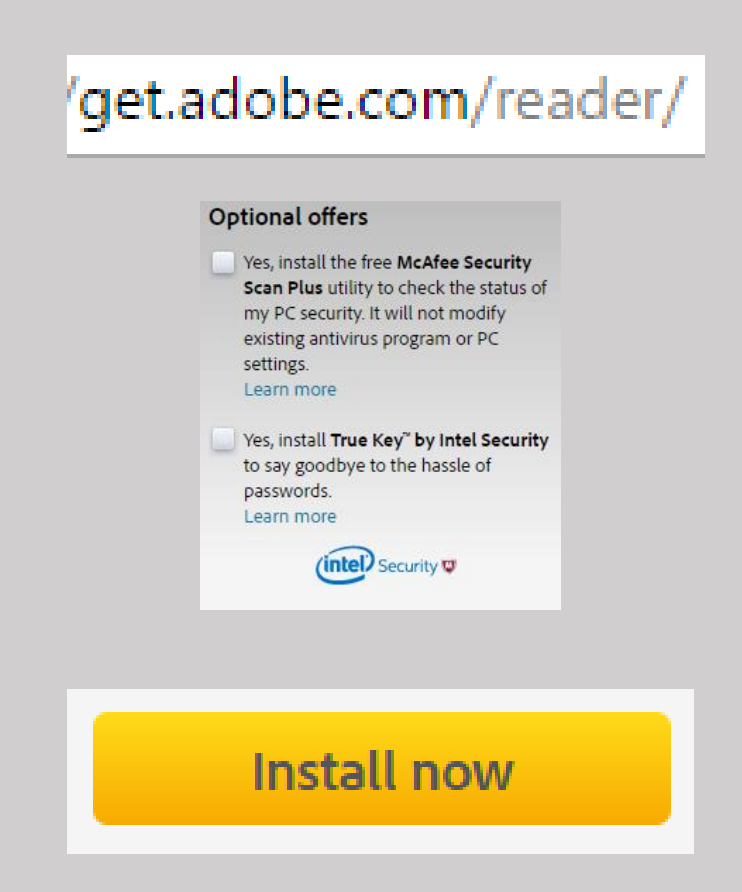

LEE SUNIVERSITY Online

#### Once the download has finished, navigate to the file and double-click it.

#### Follow on-screen instructions to complete installation.

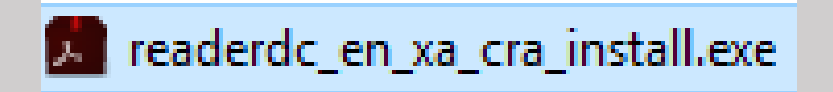

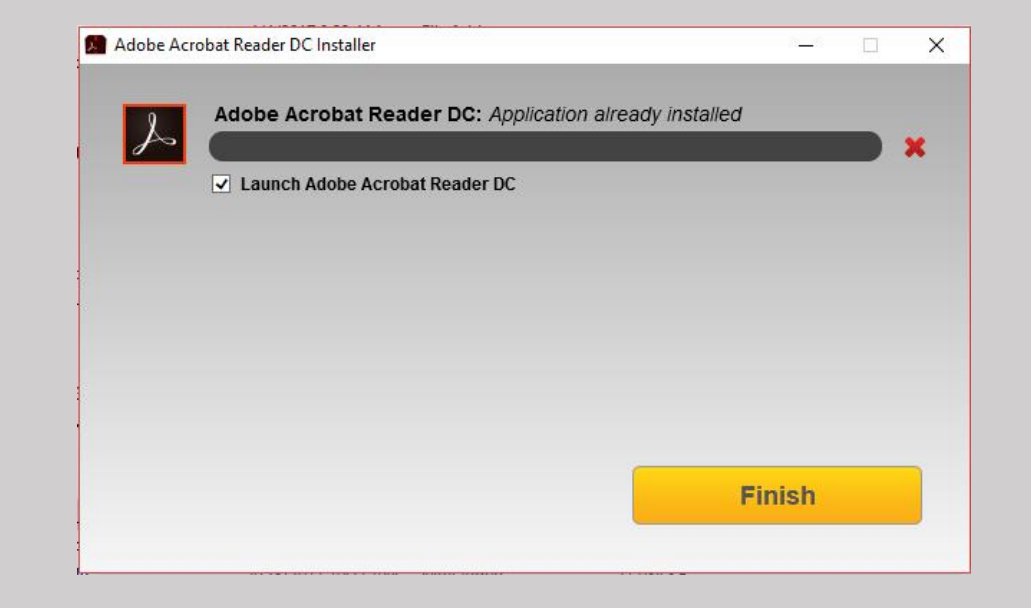

LEE SUNIVERSITY Online

# <span id="page-15-0"></span>Changing Moodle Profile Picture

Navigate to moodle.leeuniversity.edu and login.

At the top right of the screen, click on your name. From the dropdown, select Profile.

Select Edit Profile.

Scroll down to User Picture changing any other information as you see fit.

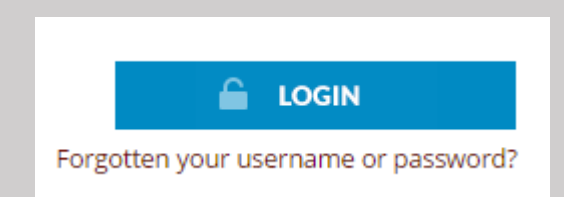

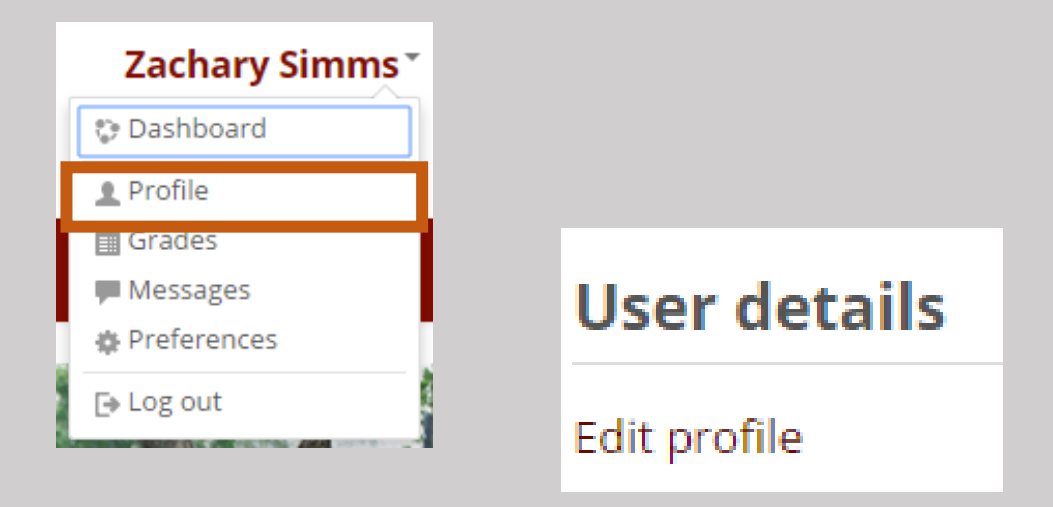

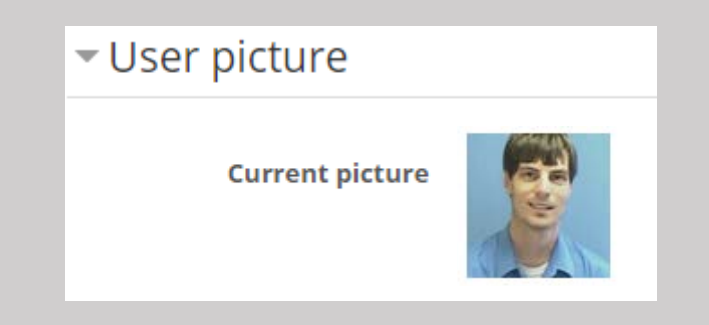

LEE SUNIVERSITY Online

Under New Picture you can either drag and drop a picture file into the drop box, or click the Add button to open the Moodle file picker.

### Enter a picture description.

### Ex. Picture of John Smith

Once the file is uploaded, select Update Profile.

 $\boxed{\Box}$  $\blacktriangleright$   $\blacksquare$  Files Drop files here to upload  $\rightarrow$  Move File picker **The Recent file St.** Upload a file Choose File No file chos All rights racer **Unload this file** Picture of John Smith **Picture description** 

Update profile

**LEE & UNIVERSITY** Online

開目隔

# <span id="page-17-0"></span>Navigating Moodle

• To find your courses, navigate to moodle.leeuniversity.edu and login.

• Scroll down the page to the My Courses Section. You can enter the course by clicking either the course title or the Click to Enter this Course Button.

### **My courses DAL-Technology Support** Used by the Division of Adult Learning as a support tool for DAL Instructors and Students.

Facilitator: Zachary Simms

Click to enter this course

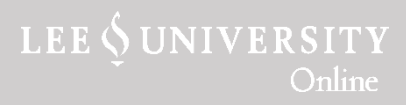

**LOGIN** 

Forgotten your username or password?

Scroll through the course to become acquainted with the format. You will see a top section with resources for the course and ways to communicate with the professor and other students. Every course has 7 weekly units with dates for each unit that begin on Tuesday.

You will also see several informational blocks on the right side of the screen. To free up screen space for course content, you can dock these blocks by click the small left-ward facing arrow at the top right of the block.

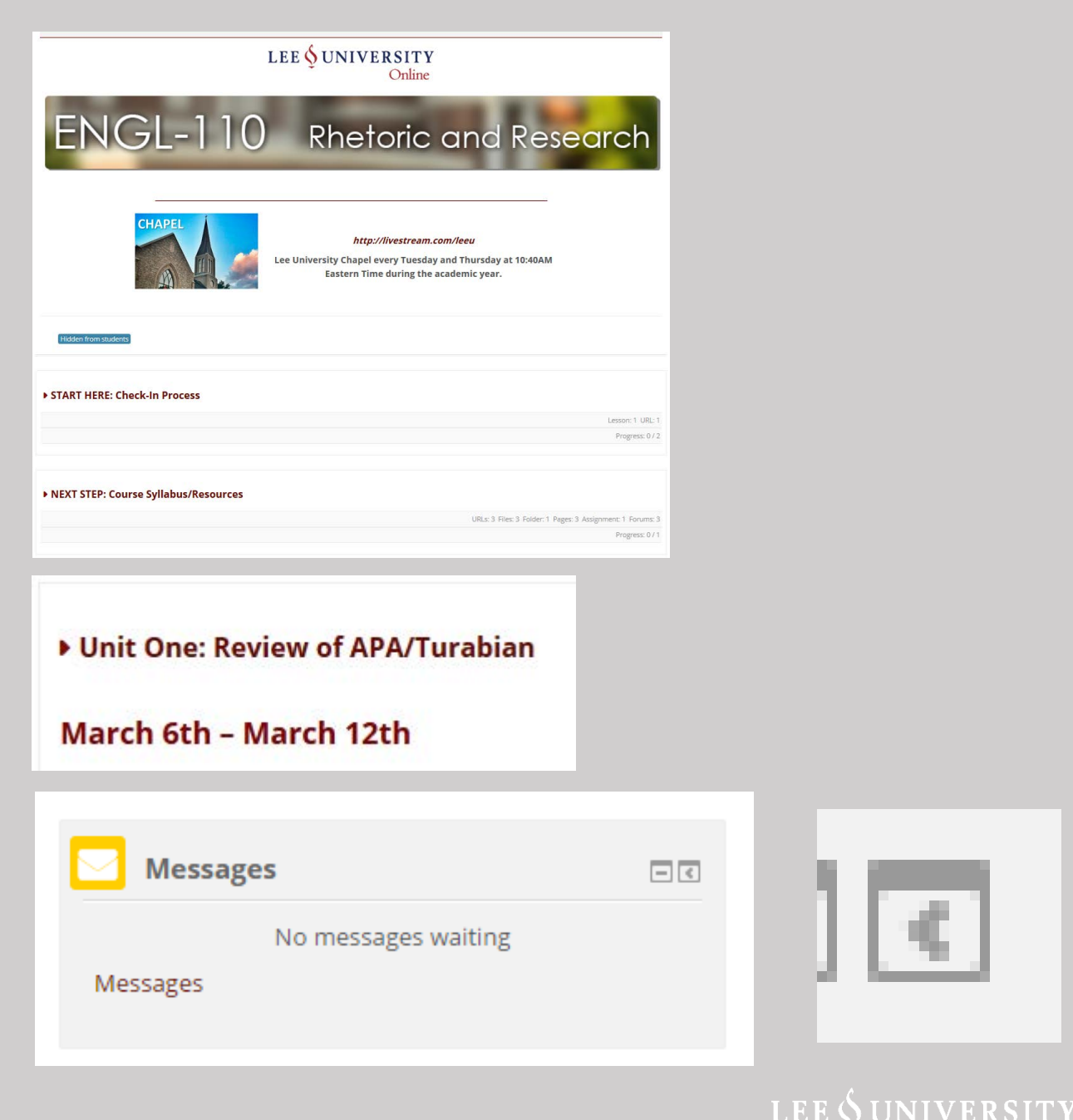

Online

To access Messages click on your picture and name at the top right of the screen.

Select Messages.

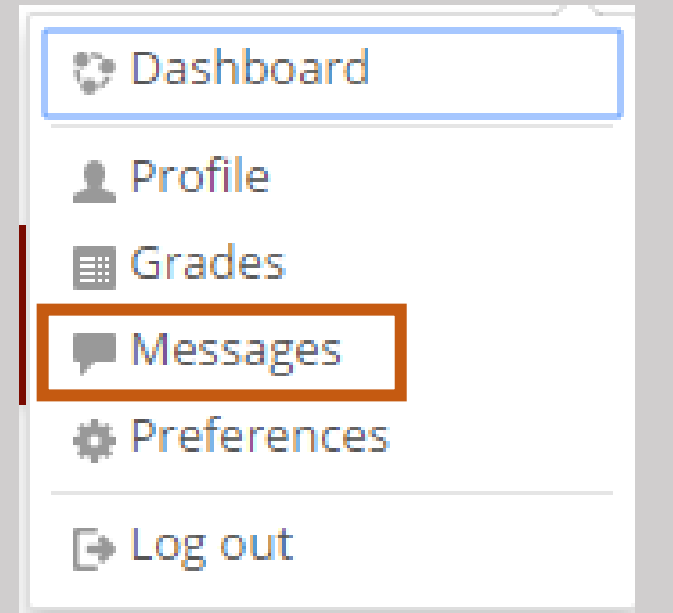

Use the drop down to select who to send messages to by selecting the course and then the individual you wish to message.

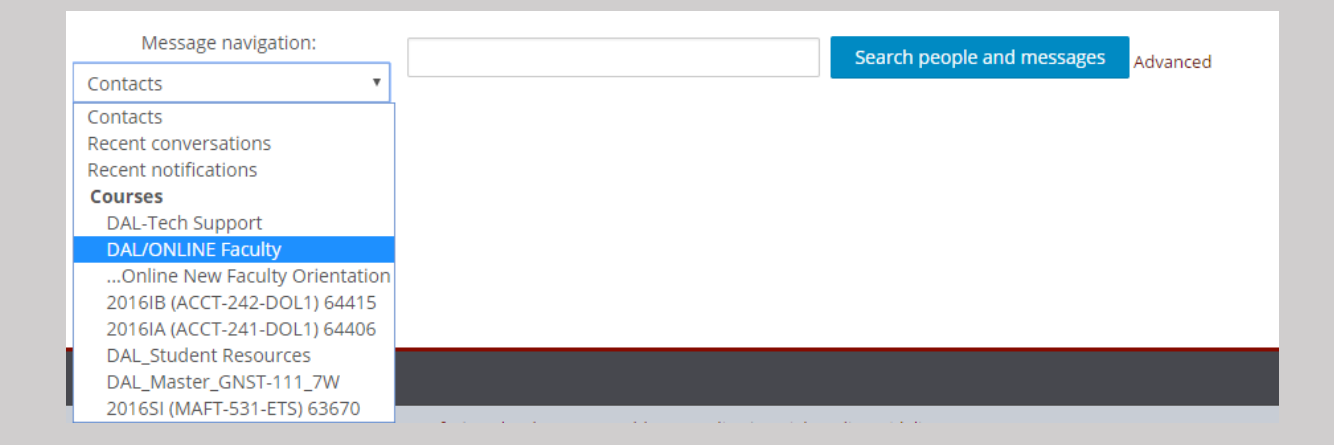

**LEE & UNIVERSITY** 

Online

# <span id="page-20-1"></span><span id="page-20-0"></span>The Check-In Process

Before you can see course content, you will need to check-in. To do this, enter your course and select START HERE: Check-In Process, then click Course Check-in.

Make sure to the read the explanation of the check-in process and click Submit.

#### START HERE: Check-In Process

Click the Course Check-In activity below to complete the Check-In Process. **Rd** Course Check-In

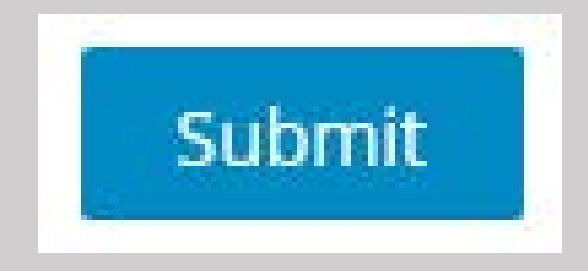

**LEE & UNIVERSITY** 

# <span id="page-21-0"></span>Moodle Assignments

There are three major assignment types used by Lee University Online: Threaded Discussions, Dropbox Assignments, and quizzes.

To submit to Threaded Discussion assignments, select the activity.

Select Add a new discussion topic.

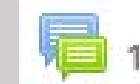

1.2 Threaded Discussion: Introduce Yourself

#### Add a new discussion topic

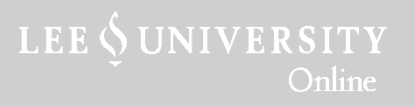

Enter a Subject, which is the title of your post. Then enter a Message, which is the body of your post.

When finished, select Post to Forum.

To reply to a post, select the post then select Reply.

When finished, select Post to Forum.

To view a video tutorial on Threaded Discussions, [click here](https://vimeopro.com/user13308368/student-tutorial/video/451254887).

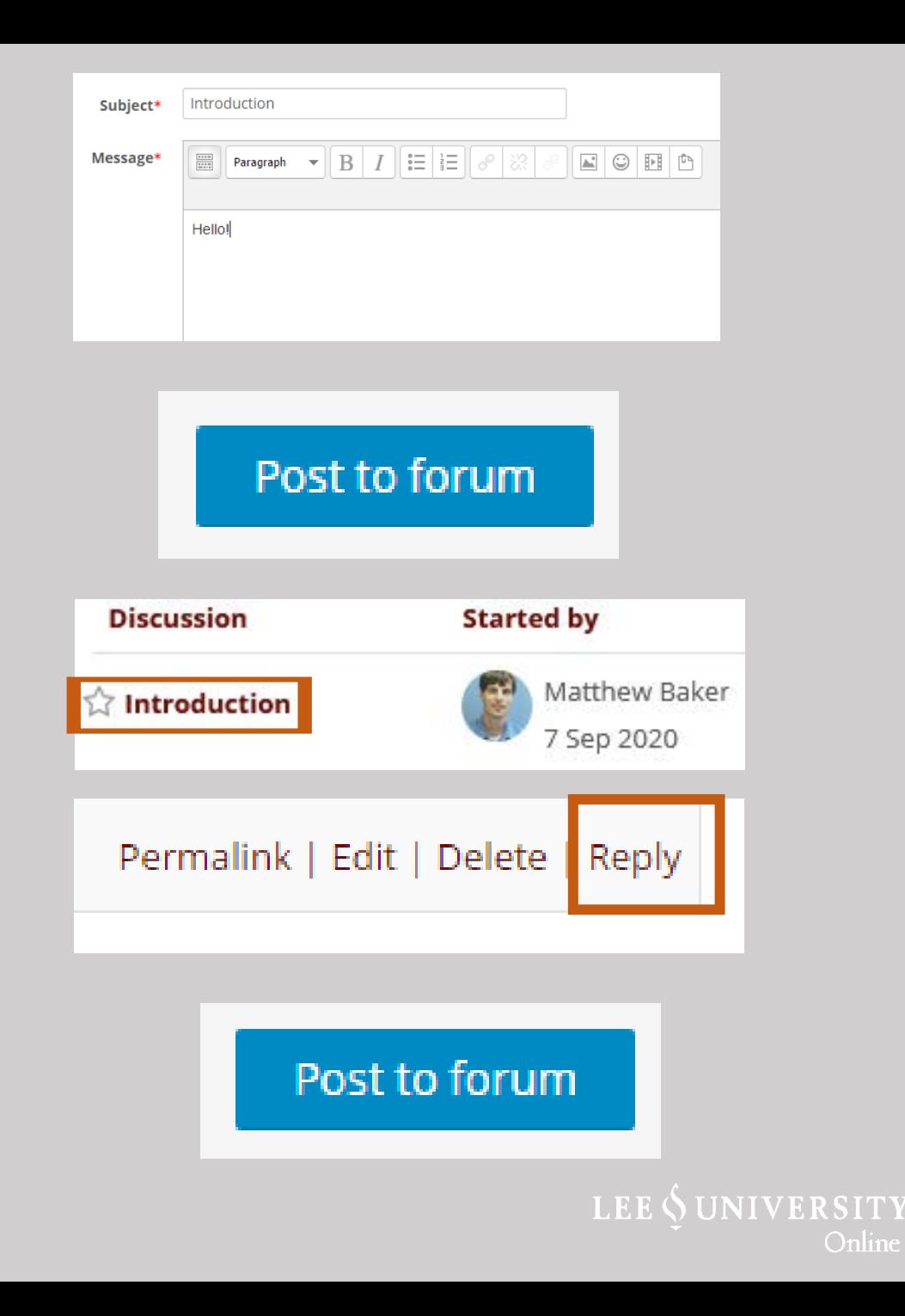

Online

#### To submit to an assignment drop box, select the activity.

Select Add Submission.

Make sure to read the submission statement and check the box to agree.

You can submit your document by either dragging and dropping the document from your files into the drop box or by clicking inside the drop box to open the file picker.

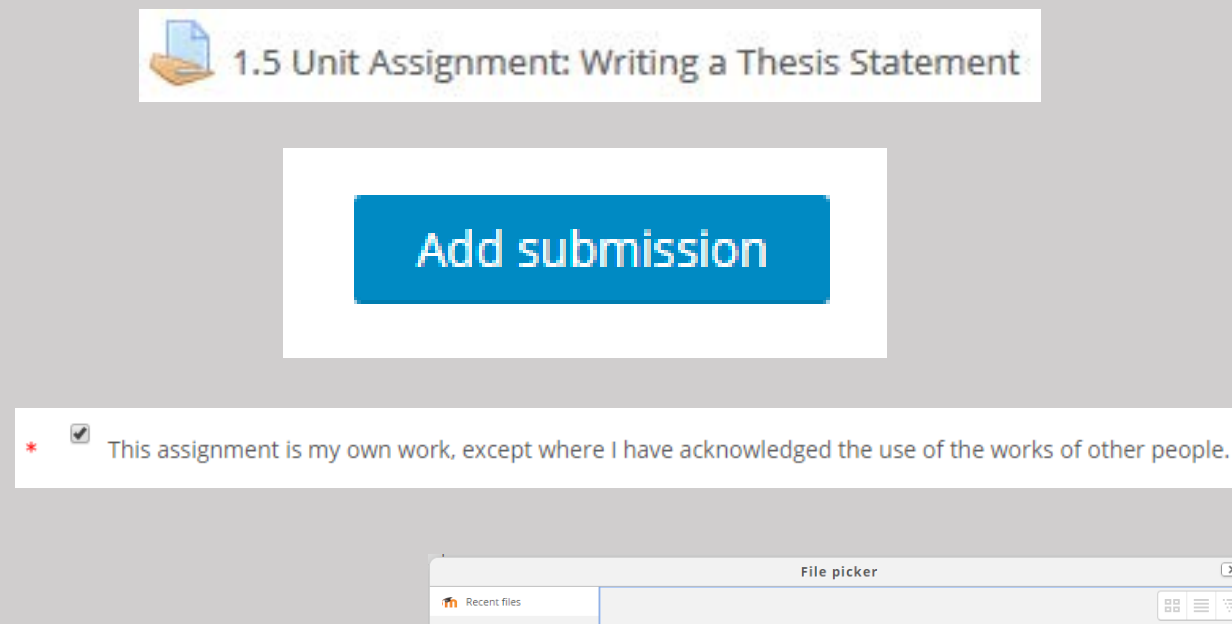

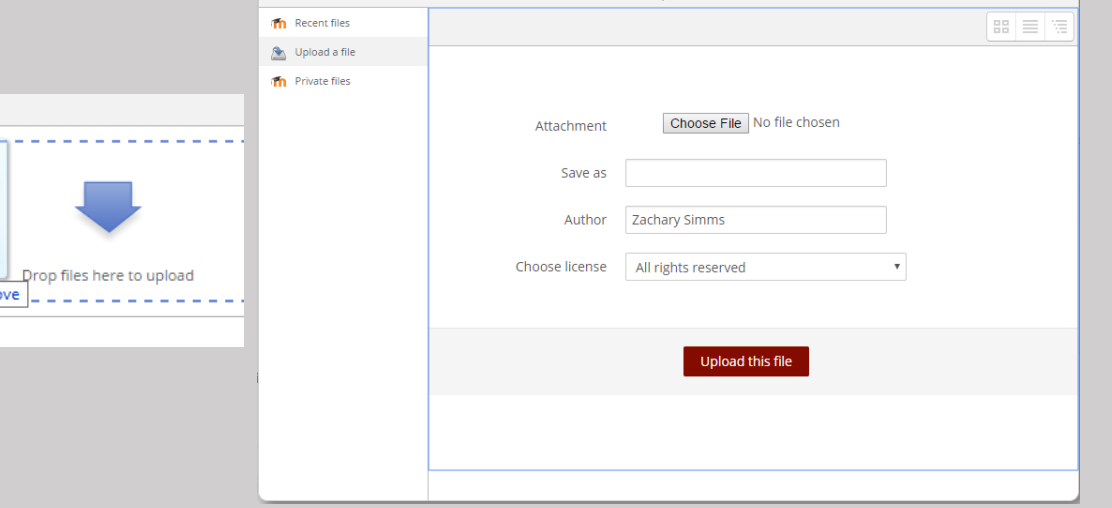

**LEE & UNIVERSITY** 

()nline

When the upload has finished, select Save Changes.

To view a video tutorial on uploading to Unit Assignments, [click here.](https://vimeopro.com/user13308368/student-tutorial/video/451277317)

To take a quiz, select the activity.

There may be text informing you of a time limit or other quiz restrictions. Make sure to read these carefully.

To begin the quiz, select Attempt Quiz Now. When finished, click Submit.

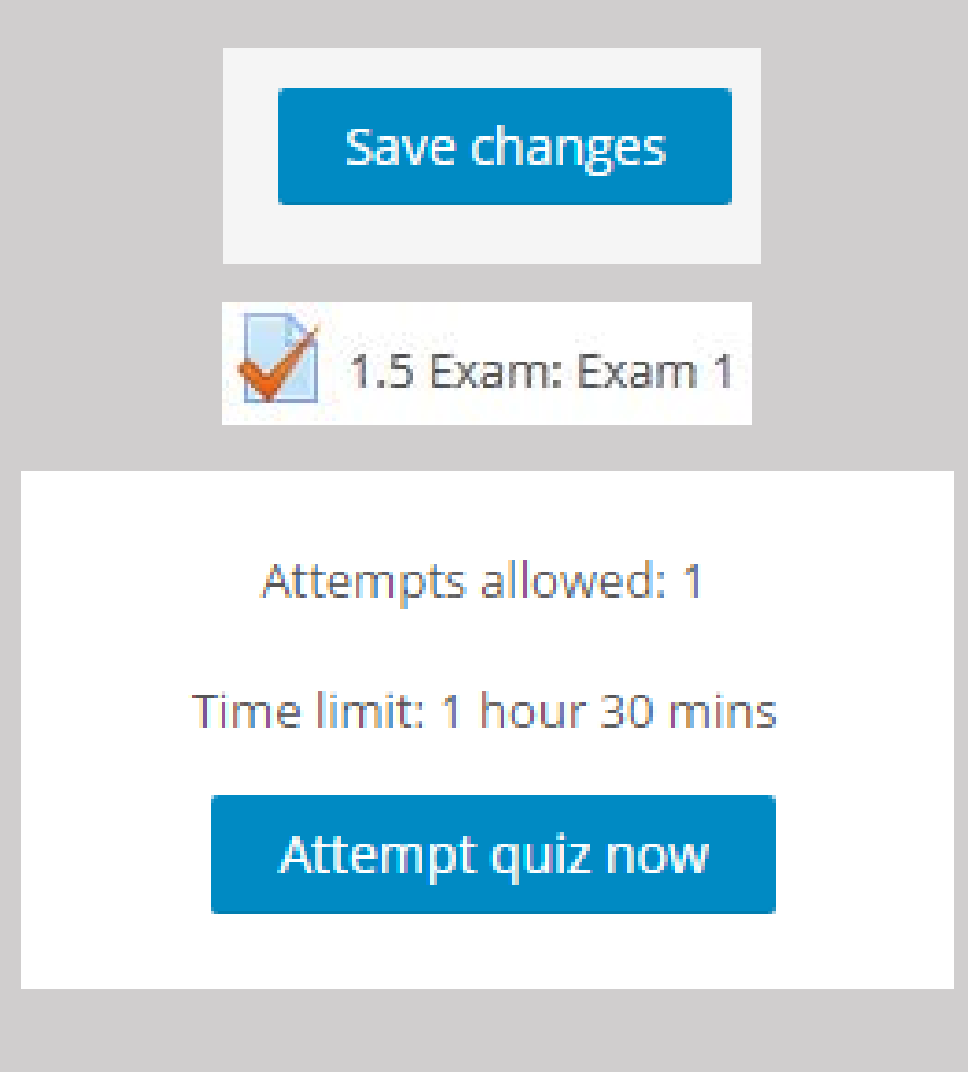

LEE SUNIVERSITY

# <span id="page-25-0"></span>Accessing Grades

To access grades for a specific course, navigate to the course in Moodle and go to the Administration tab.

Select Grades from the dropdown.

tration **ADMINISTRATION**  $\sqrt{2}$ sages Course administration Grades Question bank ctivities ≜ Competencies  $\blacktriangleright$  Switch role to... Return to my normal role nments

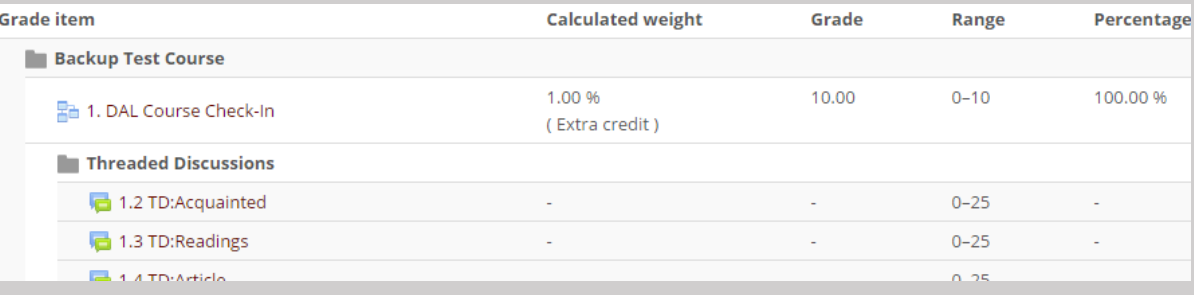

Here, you will be able to see grades for specific assignments and course overall grades.

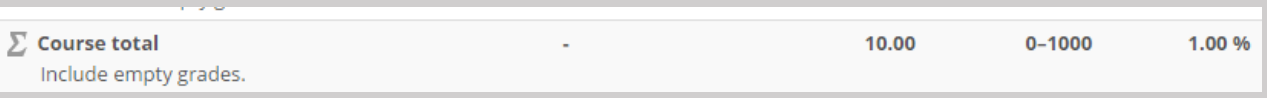

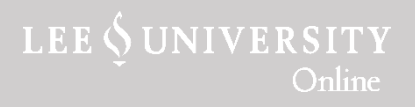